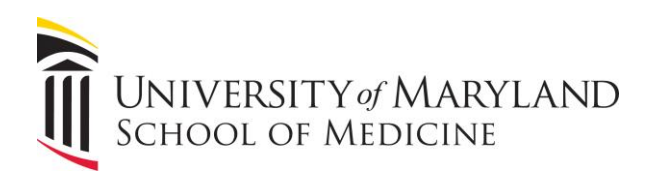

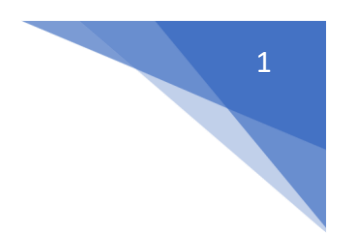

## Jamf Connect

Jamf Connect is a program that will sync your local macOS password with your SOM password so that they are the same. This eliminates the need to keep track of multiple passwords!

Jamf Connect will be installed silently – you will receive no notifications. Reboot your macOS device, login normally, and the following windows will appear.

Click **Allow** for Jamf Connect Notifications.

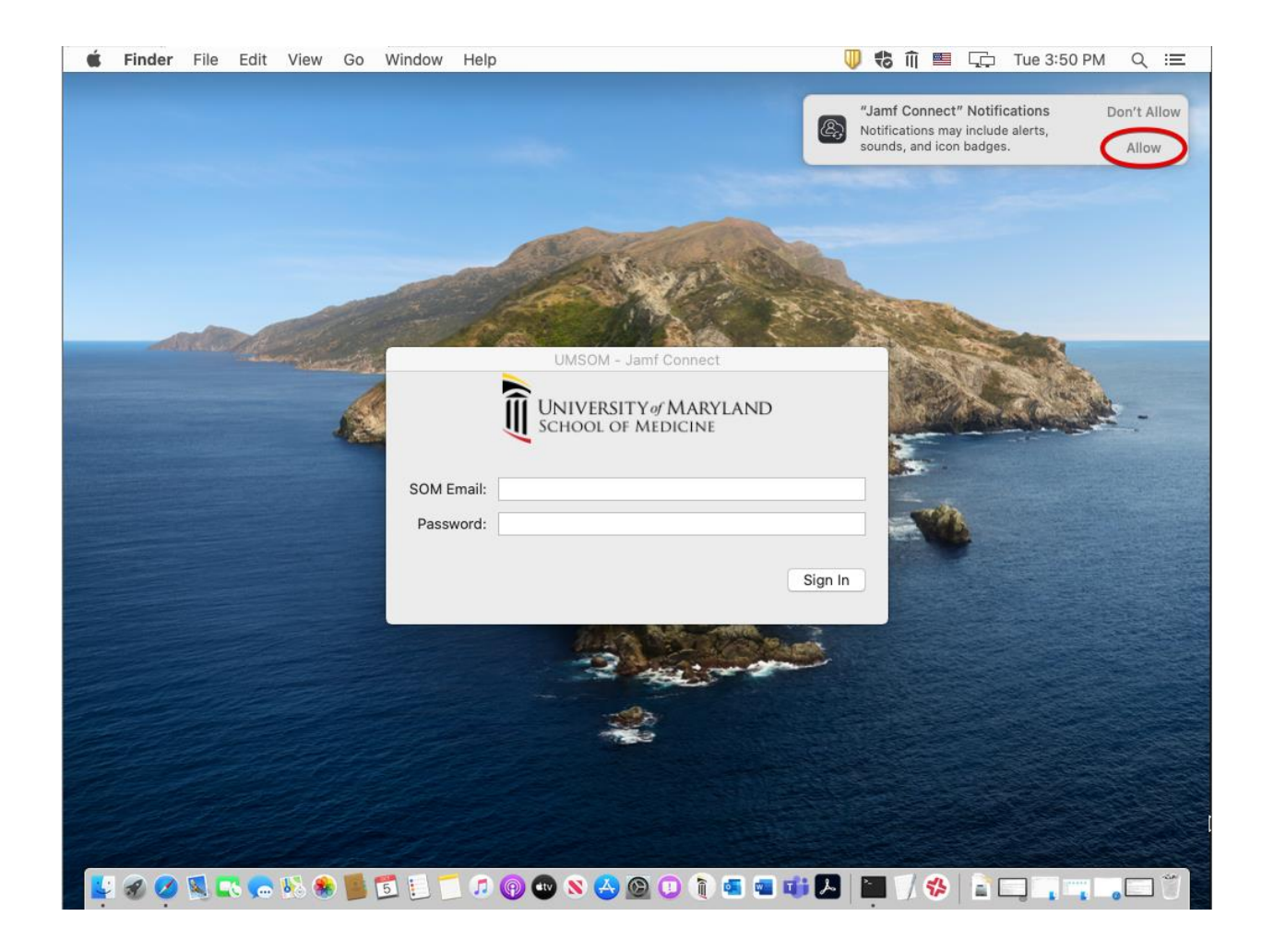

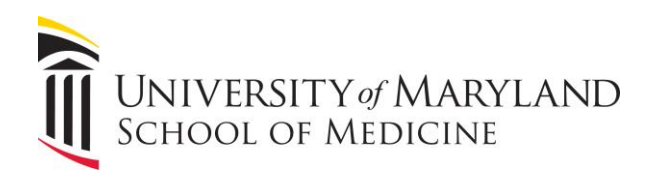

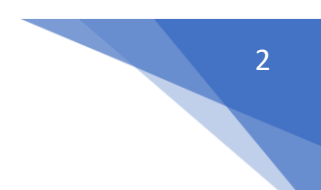

Now enter your **SOM email address** and **SOM password**. These are the same credentials you currently use when logging into a SOM workstation or t[o outlook.office.com.](https://outlook.office.com/) Click **Sign In**.

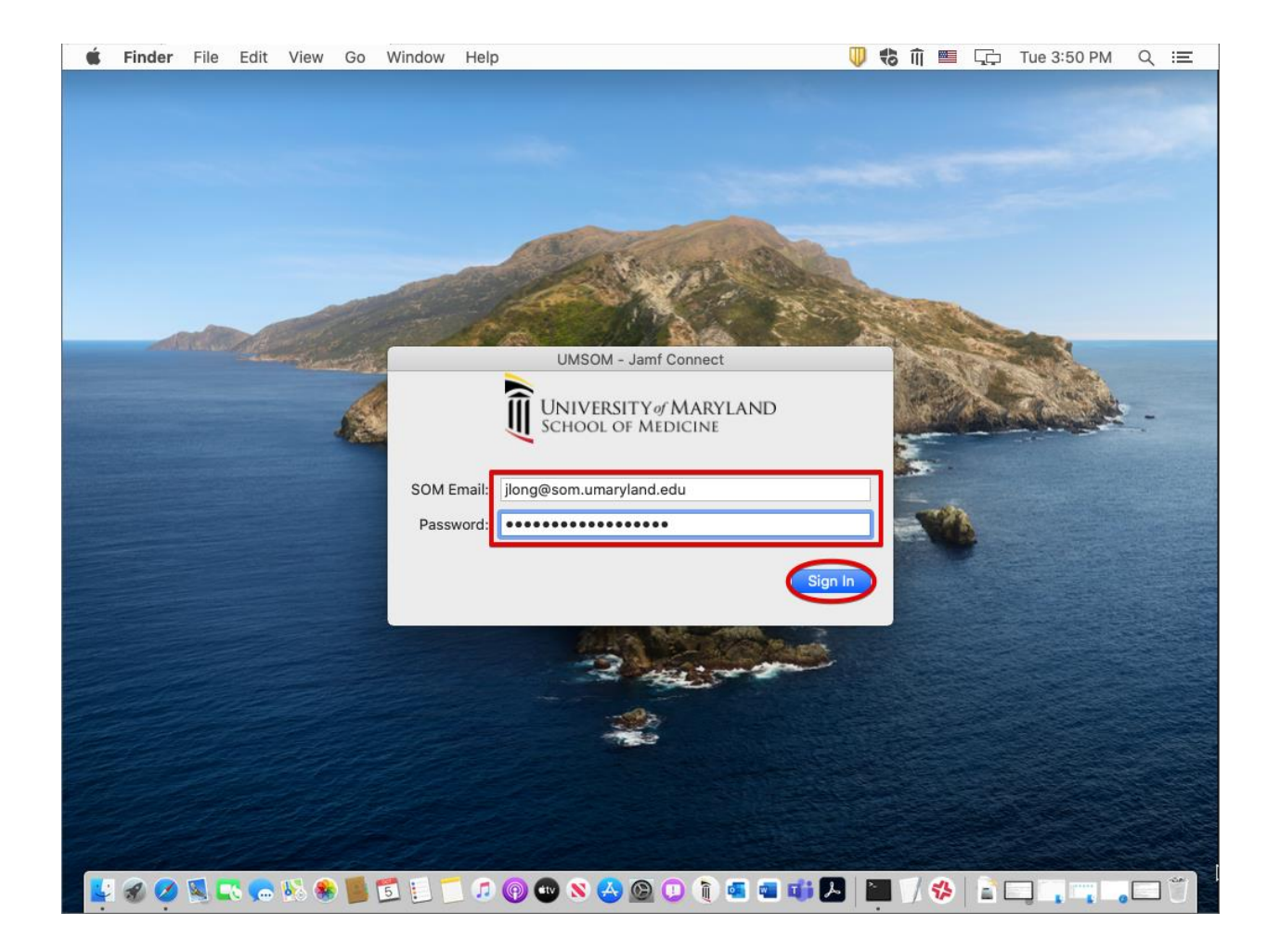

Next, you'll be prompted to enter in your local password again. **This is the password that you have been using to log into your macOS device.** This local password will be changed. From this point on, you'll use your SOM password to login to your macOS device.

That's it. The Jamf Connect window won't display again unless your SOM password is changed by either your IT department or by yourself through one of our self-service password reset portals [\(directory.umaryland.edu](https://directory.umaryland.edu/) and [portal.office.com\)](https://account.activedirectory.windowsazure.com/ChangePassword.aspx).

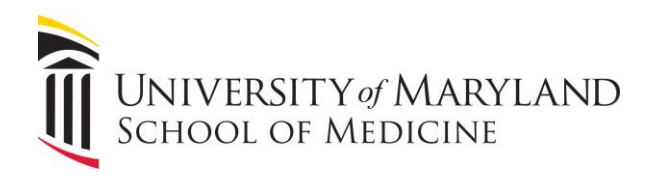

The Jamf Connect application will display on the top menu bar. You can use it to change your password, launch the Self Service Portal, or see the SOM Help Desk contact information. Your email address should appear at the top of this menu, partially grayed out, when you are connected and your local & SOM passwords are synced.

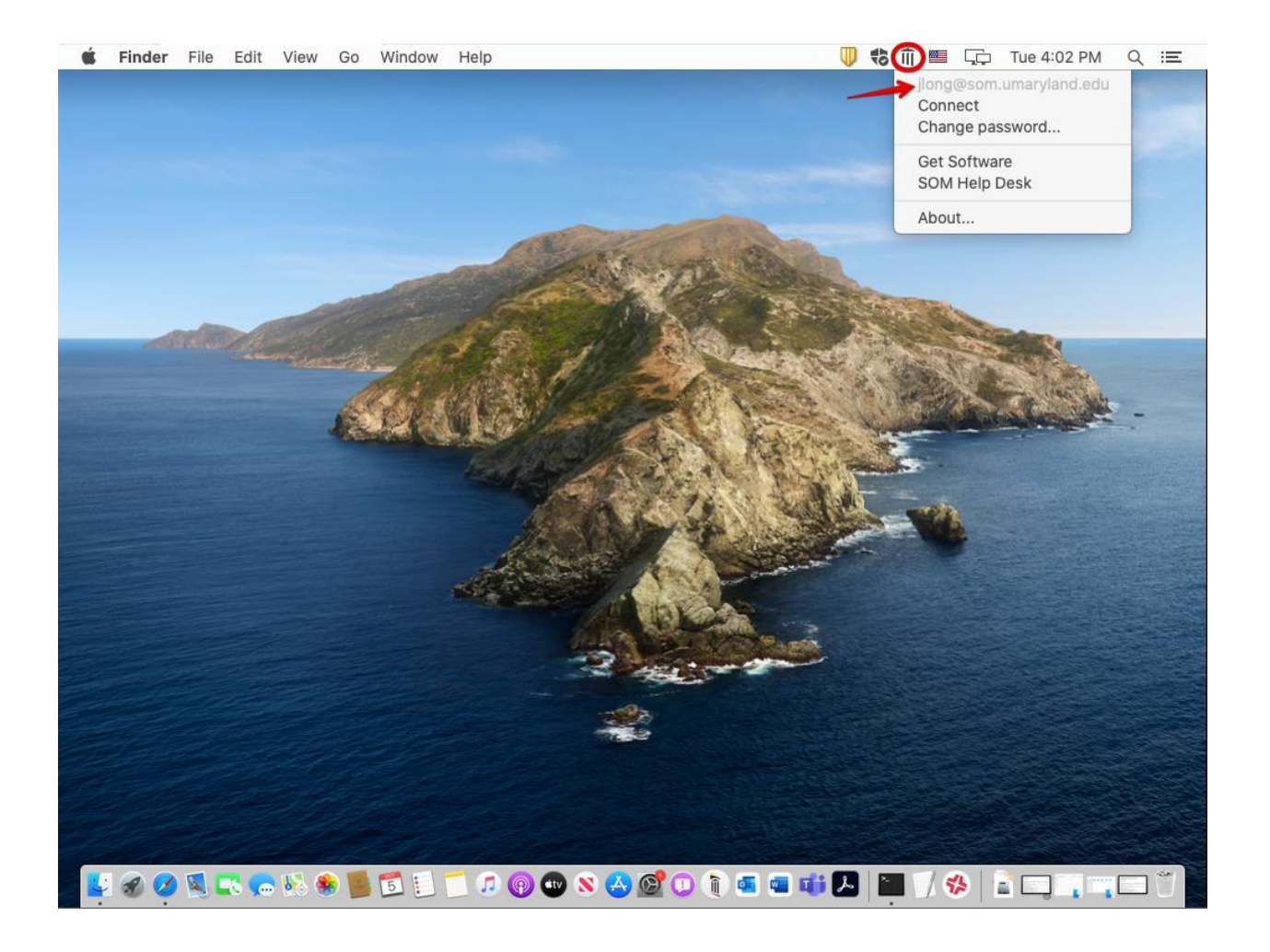

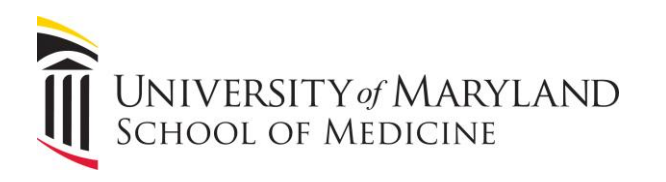

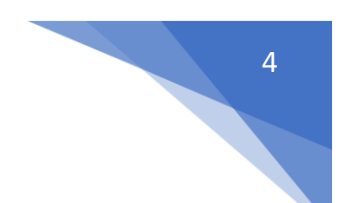

Please note that the local macOS password is the only element changed by Jamf Connect. The username and display name of your macOS account may differ from your SOM username and display name. This will still be the case. Your macOS account information and file paths will remain the same. See the sample workflow below.

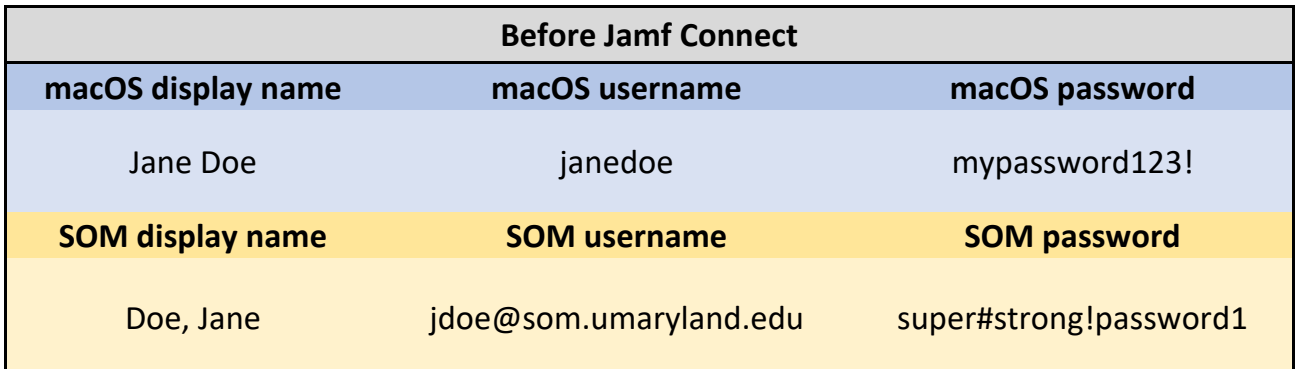

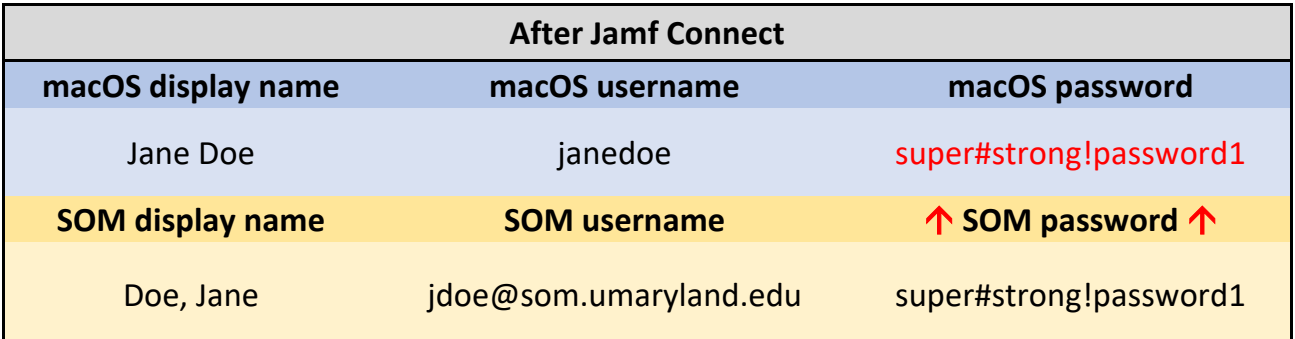